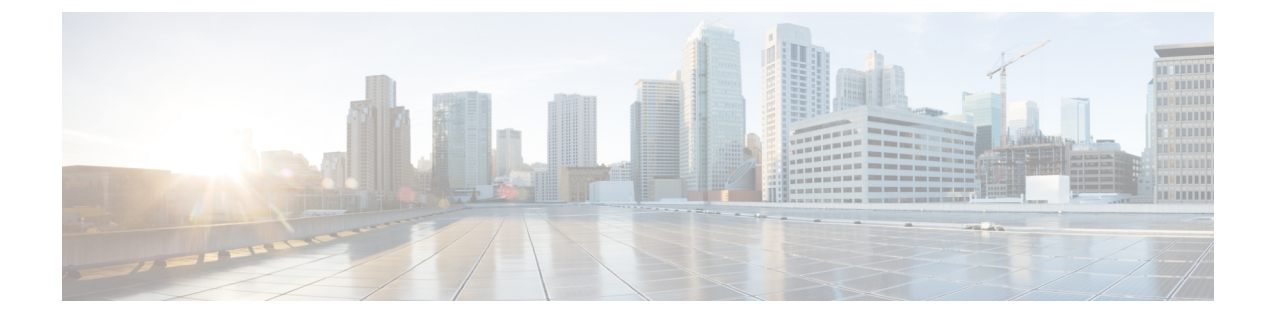

# クライアントレス**SSLVPN**のカスタマイズ

- [クライアントレス](#page-0-0) SSL VPN エンド ユーザの設定 (1 ページ)
- ブックマーク [ヘルプのカスタマイズ](#page-11-0) (12 ページ)

# <span id="page-0-0"></span>クライアントレス **SSL VPN** エンド ユーザの設定

この項は、エンド ユーザのためにクライアントレス SSL VPN を設定するシステム管理者を対 象にしています。ここでは、エンド ユーザ インターフェイスをカスタマイズする方法、およ びリモート システムの設定要件と作業の概要を説明します。ユーザがクライアントレス SSL VPN の使用を開始するために、ユーザに伝える必要のある情報を明確にします。

## エンド ユーザ インターフェイスの定義

クライアントレス SSL VPN エンド ユーザ インターフェイスは一連の HTML パネルから構成 されています。ユーザは、ASA インターフェイスの IP アドレスを https://*address* 形式で入力す ることにより、クライアントレス SSL VPN にログインします。最初に表示されるパネルは、 ログイン画面です。

## クライアントレス **SSL VPN** ホーム ページの表示

ユーザがログインすると、ポータル ページが開きます。

ホームページには設定済みのクライアントレス SSL VPN 機能がすべて表示され、選択済みの ロゴ、テキスト、および色が外観に反映されています。このサンプルホームページには、特定 のファイル共有の指定機能以外のすべてのクライアントレス SSL VPN 機能が表示されていま す。ユーザはこのホームページを使用して、ネットワークのブラウズ、URL の入力、特定の Web サイトへのアクセス、および Application Access(ポート転送とスマート トンネル)によ る TCP アプリケーションへのアクセスを実行できます。

## クライアントレス **SSL VPN** の **[Application Access]** パネルの表示

ポート転送またはスマート トンネルを開始するには、[Application Access] ボックスの [Go] ボ タンをクリックします。[Application Access] ウィンドウが開き、このクライアントレス SSL

VPN 接続用に設定された TCP アプリケーションが表示されます。このパネルを開いたままで アプリケーションを使用する場合は、通常の方法でアプリケーションを起動します。

ステートフル フェールオーバーでは、Application Access を使用して確立したセッションは保 持されません。ユーザはフェールオーバー後に再接続する必要があります。 (注)

## フローティング ツールバーの表示

次の図のフローティング ツールバーには、現在のクライアントレス SSL VPN セッションが示 されます。

図 **<sup>1</sup> :** クライアントレス **SSL VPN** フローティング ツールバー

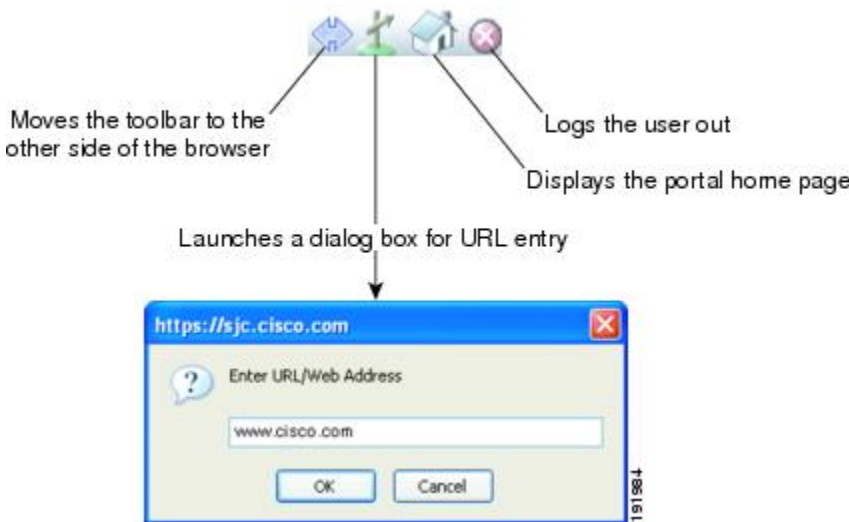

フローティング ツールバーの次の特性に注意してください。

- ツールバーを使用して、メインのブラウザ ウィンドウに影響を与えずに、URL の入力、 ファイルの場所のブラウズ、設定済み Web 接続の選択ができます。
- ポップアップをブロックするようにブラウザが設定されている場合、フローティングツー ルバーは表示できません。
- ツールバーを閉じると、クライアントレス SSL VPN セッションの終了を求めるメッセー ジが ASA によって表示されます。

## クライアントレス **SSL VPN** ページのカスタマイズ

クライアントレス SSL VPN ユーザに表示されるポータル ページの外観を変えることができま す。変更できる外観には、ユーザがセキュリティアプライアンスに接続するときに表示される [Login] ページ、セキュリティ アプライアンスのユーザ認証後に表示される [Home] ページ、 ユーザがアプリケーションを起動するときに表示される [Application Access] ウィンドウ、およ びユーザがクライアントレスSSLVPNセッションからログアウトするときに表示される[Logout] ページが含まれます。

ポータルページのカスタマイズ後は、このカスタマイゼーションを保存して、特定の接続プロ ファイル、グループ ポリシー、またはユーザに適用できます。ASA をリロードするまで、ま たはクライアントレスSSLをオフに切り替えてから再度イネーブルにするまで、変更は適用さ れません。

いくつものカスタマイゼーションオブジェクトを作成、保存して、個々のユーザまたはユーザ グループに応じてポータル ページの外観を変更するようにセキュリティ アプライアンスをイ ネーブル化できます。

## カスタマイゼーションについて

ASA は、カスタマイゼーション オブジェクトを使用して、ユーザ画面の外観を定義します。 カスタマイゼーション オブジェクトは、リモート ユーザに表示されるカスタマイズ可能なす べての画面項目に対する XML タグを含む XML ファイルからコンパイルされます。ASA ソフ トウェアには、リモート PC にエクスポートできるカスタマイゼーション テンプレートが含ま れています。このテンプレートを編集し、新しいカスタマイゼーションオブジェクトとして再 び ASA にインポートできます。

カスタマイゼーション オブジェクトをエクスポートすると、XML タグを含む XML ファイル が、指定した URL に作成されます。カスタマイゼーション オブジェクトによって作成される *Template* という名前の XML ファイルには、空の XML タグが含まれており、新しいカスタマ イゼーションオブジェクトを作成するための基礎として利用できます。このオブジェクトは、 変更したりキャッシュメモリから削除したりすることはできませんが、エクスポートして編集 し、新しいカスタマイゼーション オブジェクトとして再び ASA にインポートできます。

### カスタマイゼーション オブジェクト、接続プロファイル、およびグループ ポリシー

ユーザが初めて接続するときには、接続プロファイル(トンネルグループ)で指定されたデ フォルトのカスタマイゼーション オブジェクト (DfltCustomization) がログイン画面の表示方 法を決定します。接続プロファイルリストがイネーブルになっている場合に、独自のカスタマ イゼーションがある別のグループをユーザが選択すると、その新しいグループのカスタマイ ゼーション オブジェクトを反映して画面が変わります。

リモート ユーザが認証された後は、画面の外観は、そのグループ ポリシーにカスタマイゼー ション オブジェクトが割り当てられているかどうかによって決まります。

## カスタマイゼーション テンプレートのエクスポート

カスタマイゼーション オブジェクトをエクスポートすると、指定した URL に XML ファイル が作成されます。カスタマイゼーション テンプレート(*Template*)は、空の XML タグを含ん でおり、新しいカスタマイゼーションオブジェクトを作成するためのベースになります。この オブジェクトは、変更したりキャッシュメモリから削除したりすることはできませんが、エク スポートして編集し、新しいカスタマイゼーション オブジェクトとして再び ASA にインポー トできます。

手順

ステップ **1** カスタマイゼーション オブジェクトをエクスポートし、XML タグを変更します。

#### **export webvpn customization**

ステップ **2** ファイルを新しいオブジェクトとしてインポートします。

#### **import webvpn customization**

例:

次の例では、デフォルトのカスタマイゼーション オブジェクト (DfltCustomization) をエクス ポートして、*dflt\_custom* という名前の XML ファイルを作成します。

hostname# **export webvpn customization DfltCustomization tftp://209.165.200.225/dflt\_custom** !!!!!!!!!!!!!!!!INFO: Customization object 'DfltCustomization' was exported to tftp://10.86.240.197/dflt\_custom hostname#

## カスタマイゼーション テンプレートの編集

この項では、カスタマイゼーション テンプレートの内容を示して、便利な図を提供していま す。これらを参照して、正しい XML タグをすばやく選択して、画面表示を変更できます。

テキスト エディタまたは XML エディタを使用して、XML ファイルを編集できます。次の例 は、カスタマイゼーション テンプレートの XML タグを示しています。一部の冗長タグは、見 やすくするために削除してあります。

次の図に、[Login]ページとページをカスタマイズするXMLタグを示します。これらのタグは すべて、上位レベルのタグ <auth-page> にネストされています。

図 **<sup>2</sup> : [Login]** ページと関連 **XML** タグ

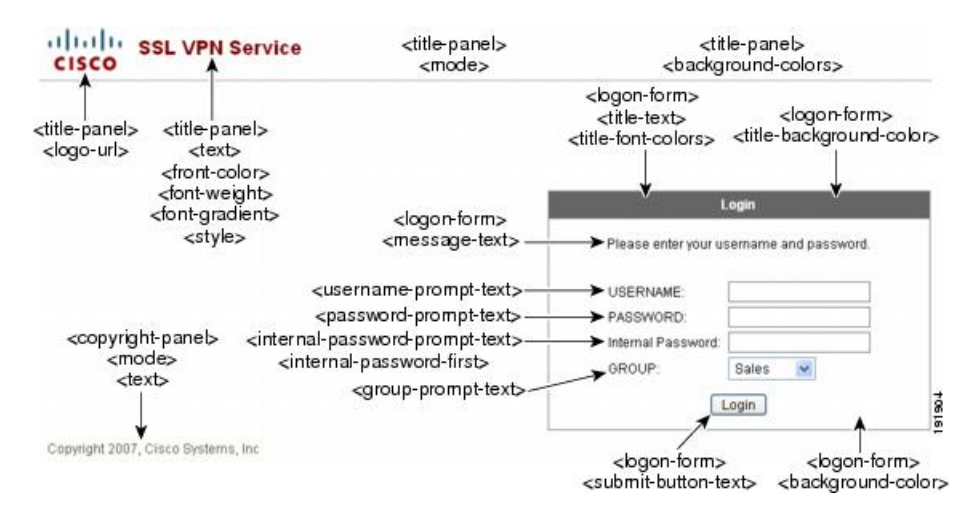

次の図に、[Login] ページで使用可能な言語セレクタ ドロップダウン リストと、この機能をカ スタマイズするためのXMLタグを示します。これらのタグはすべて、上位レベルの<auth-page> タグにネストされています。

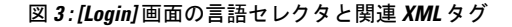

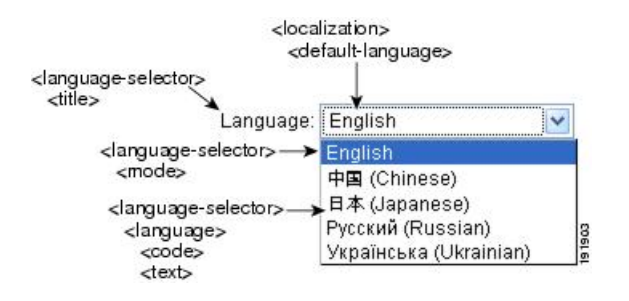

次の図に、[Login] ページで使用できる InformationPanel とこの機能をカスタマイズするための XMLタグを示します。この情報は[Login]ボックスの左側または右側に表示されます。これら のタグは、上位レベルの <auth-page> タグにネストされています。

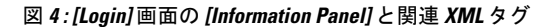

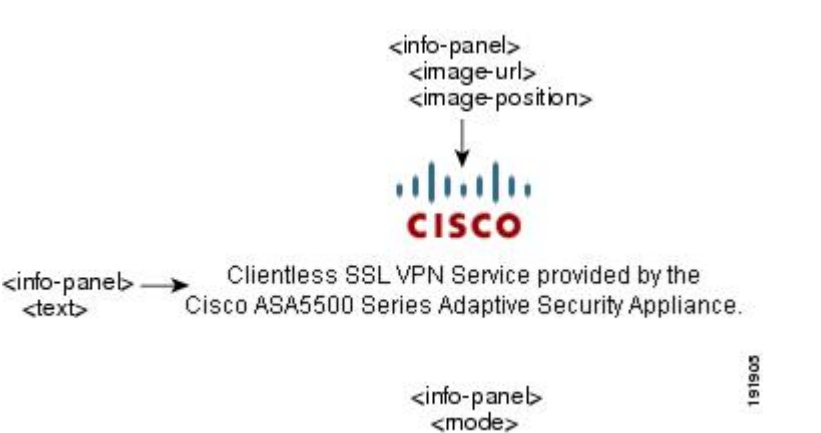

次の図に、ポータル ページとこの機能をカスタマイズするための XML タグを示します。これ らのタグは、上位レベルの <auth-page> タグにネストされています。

図 **5 : [Portal]** ページと関連 **XML** タグ

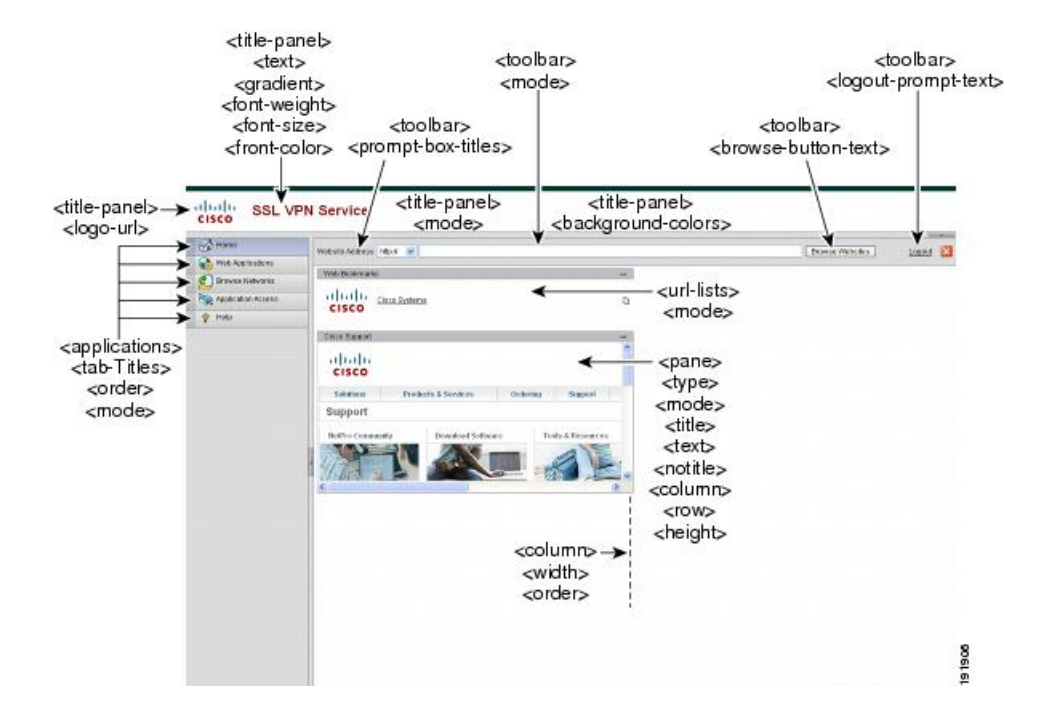

## カスタマイゼーション オブジェクトのインポート

XML ファイルを編集して保存したら、ASA のキャッシュ メモリにインポートします。カスタ マイゼーション オブジェクトをインポートするとき 、ASA は XML コードの有効性をチェッ クします。コードが有効な場合、ASA はそのオブジェクトをキャッシュ メモリ内の非表示の 場所に保存します。

#### **import webvpn customization**

次の例では、カスタマイゼーション オブジェクト *General.xml* を 209.165.201.22/customization の URL からインポートして、*custom1* という名前を付けます。

hostname# **import webvpn customization custom1 tftp://209.165.201.22/customization /General.xml** Accessing tftp://209.165.201.22/customization/General.xml...!!!!!!!!!!!!!!!!!!!!!!!!!!!!!!!!!!!!!!!!!!!!!!!!!!!!!!!!!!!!!!!!!!!!!!!!!!!!!!!!! Writing file disk0:/csco\_config/97/custom1... !!!!!!!!!!!!!!!!!!!!!!!!!!!!!!!!!!!!!!!!!!!!!!!!!!!!!!!!!!!!!!!!!!!!!!!!!!!!!!!!! 329994 bytes copied in 5.350 secs (65998 bytes/sec)

## 接続プロファイル、グループポリシー、およびユーザへのカスタマイ ゼーションの適用

カスタマイゼーションの作成後、**customization** コマンドを使用して、接続プロファイル(ト ンネルグループ)、グループ、またはユーザにそのカスタマイゼーションを適用できます。こ のコマンドで表示されるオプションは、使用中のモードによって異なります。

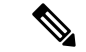

ポータル ページのカスタマイズ後は、ASA をリロードするか、またはクライアントレス SSL をディセーブルにしてから再度イネーブルにするまで、変更は適用されません。 (注)

### 手順

ステップ **1** クライアントレス SSL VPN コンフィギュレーション モードに切り替えます。

### **webvpn**

ステップ **2** トンネル グループ、グループ ポリシー、またはユーザ名のクライアントレス SSL VPN コン フィギュレーションに切り替えます。

**tunnel-group webvpn** または **group-policy webvpn** または **username webvpn**

ステップ **3** 接続プロファイルにカスタマイゼーションを適用します。name は、接続プロファイルに適用 するカスタマイゼーションの名前です。

### **customization** *name*

または、カスタマイゼーションをグループまたはユーザに適用します。次のオプションが含ま れます。

- **none** は、グループまたはユーザのカスタマイゼーションをディセーブルにして値が継承 されないようにするオプションで、デフォルトのクライアントレス SSL VPN ページを表 示します。
- **value** name は、グループまたはユーザのカスタマイゼーションの名前です。

### 例:

次の例では、トンネル グループ クライアントレス SSL VPN コンフィギュレーション モードを 開始し、接続プロファイル *cisco\_telecommutes* に対してカスタマイゼーション *cisco* をイネーブ ルにします。

hostname(config)# **tunnel-group cisco\_telecommuters webvpn-attributes** hostname(tunnel-group-webvpn)# **customization cisco**

次の例では、グループ ポリシー クライアントレス SSL VPN コンフィギュレーション モードを 開始し、セキュリティアプライアンスにカスタマイゼーションのリストのクエリーを実行し、 グループ ポリシー *cisco\_sales* に対してカスタマイゼーション *cisco* をイネーブルにします。

```
hostname(config)# group-policy cisco_sales attributes
hostname(config-group-policy)# webvpn
hostname(config-username-webvpn)# customization value ?
config-username-webvpn mode commands/options:
Available configured customization profiles:
DfltCustomization
cisco
hostname(config-group-webvpn)#customization value cisco
```
次の例では、ユーザ名クライアントレス SSL VPN コンフィギュレーション モードを開始し、 ユーザ *cisco\_employee* に対してカスタマイゼーション *cisco* をイネーブルにします。

```
hostname(config)# username cisco_employee attributes
hostname(config-username)# webvpn
hostname(config-username-webvpn)#customization value cisco
```
ステップ **4** (任意)コンフィギュレーションからコマンドを削除して、接続プロファイルからカスタマイ ゼーションを削除します。

[**no**] **customization** *name*

ステップ **5** (任意) コンフィギュレーションからコマンドを削除して、デフォルトに戻します。

[**no**] **customization** {**none** | **value** *name*}

ステップ **6** 既存のカスタマイゼーションのリストを表示します。

**customization ?**

## ログイン画面の高度なカスタマイゼーション

提供されるログイン画面の特定の画面要素を変更するのではなく、独自のカスタムログイン画 面を使用する場合は、フル カスタマイゼーション機能を使用してこの高度なカスタマイゼー ションを実行できます。

フル カスタマイゼーション機能を使用して、独自のログイン画面に HTML を配置し、ASA で 関数を呼び出す Cisco HTML コードを挿入します。これにより、Login フォームと言語セレク タ ドロップダウン リストが作成されます。

この項では、独自の HTML コードを作成するために必要な修正、および ASA でユーザ独自の コードを使用するために設定する必要があるタスクについて説明します。

次の図に、クライアントレスSSL VPNユーザに表示される標準のCiscoログイン画面を示しま す。Login フォームは、HTML コードで呼び出す関数によって表示されます。

ログイン画面の高度なカスタマイゼーション

図 **<sup>6</sup> :** 標準の **Cisco [Login]** ページ

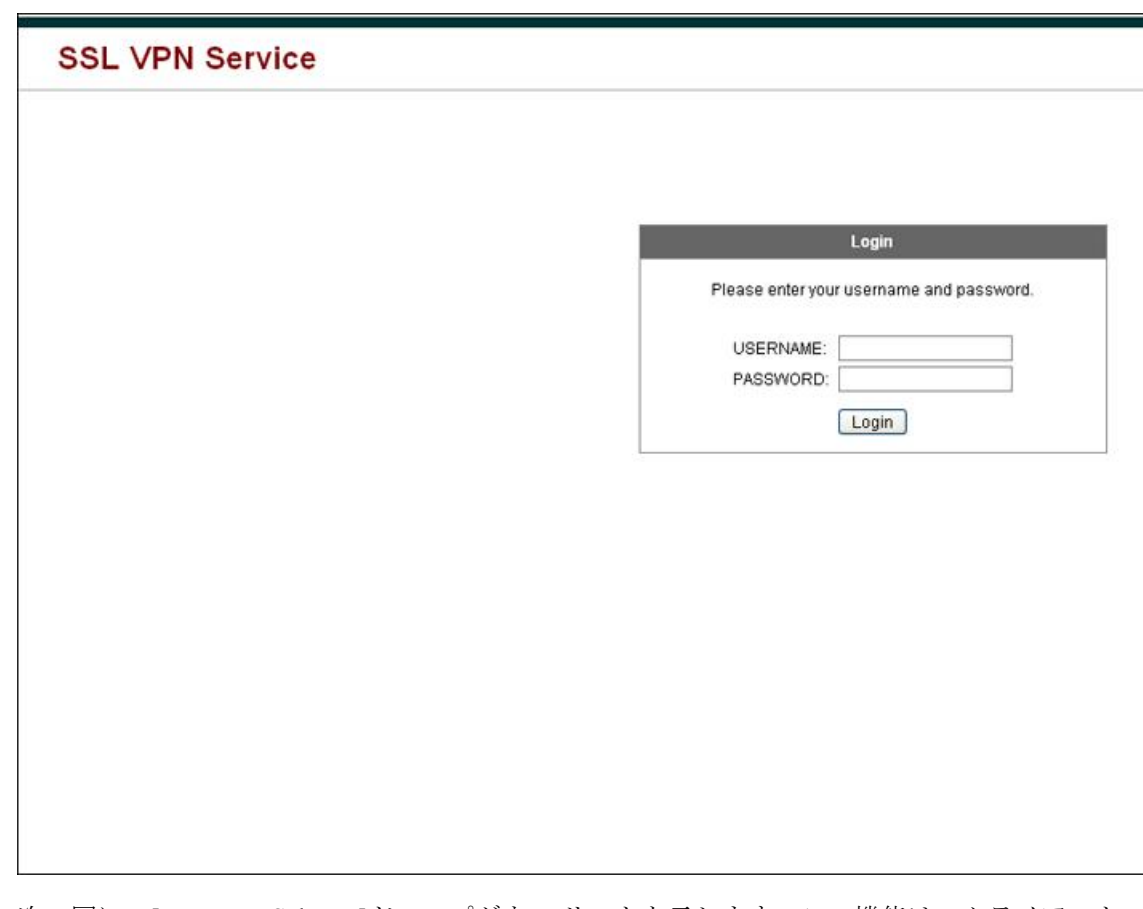

次の図に、[Language Selector]ドロップダウン リストを示します。この機能は、クライアント レス SSL VPN ユーザにはオプションとなっており、ログイン画面の HTML コード内の関数に よっても呼び出されます。

図 **<sup>7</sup> :** 言語セレクタ ドロップダウン リスト

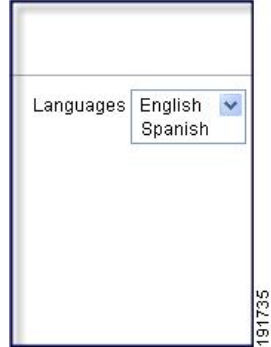

次の図に、フル カスタマイゼーション機能によって有効化される簡単なカスタム ログイン画 面の例を示します。

### 図 **8 :** ログイン画面のフル カスタマイゼーション例

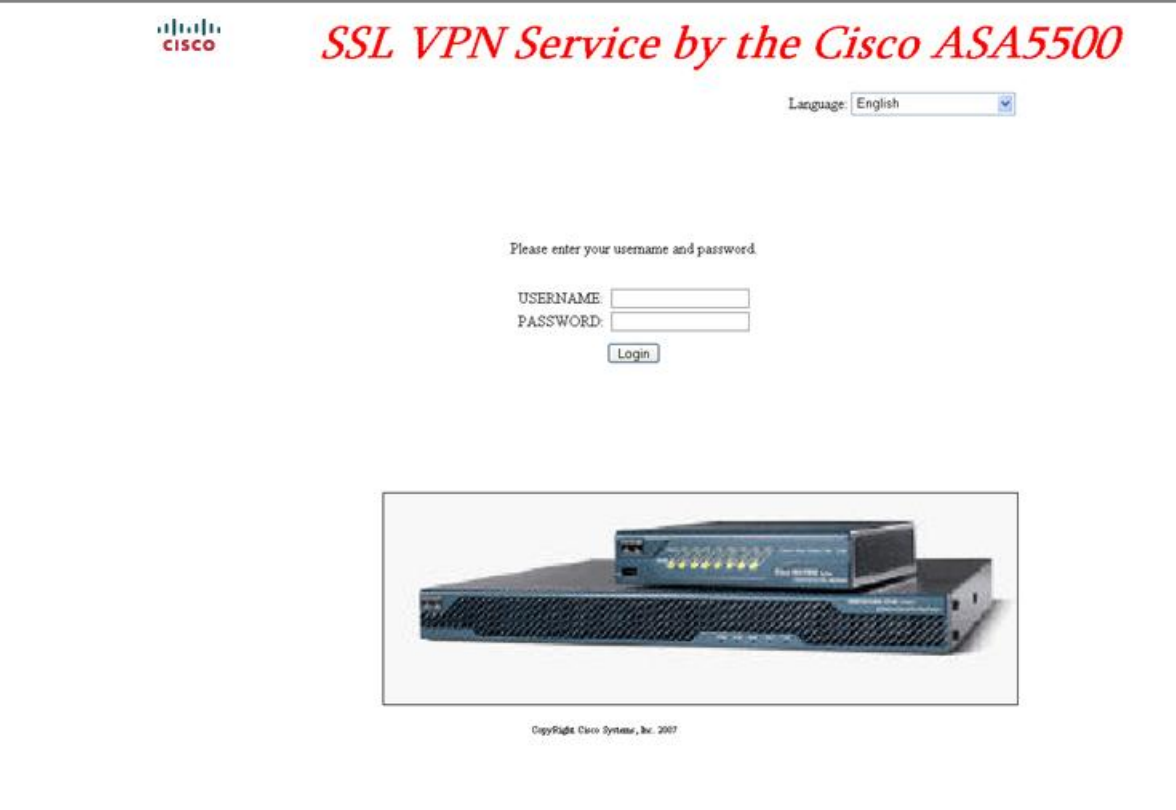

```
次の HTML コードは例として使用され、表示するコードです。
```

```
<head>
<meta http-equiv="Content-Type" content="text/html; charset=UTF-8">
<title>New Page 3</title>
<br />
kbase target=" self">
</head>
<p align="center">
<img border="0" src="/+CSCOU+/cisco_logo.jpg" width="188" height="48"><font face="Snap
ITC" size="6" color="#FF00FF">
</font><font face="Snap ITC" color="#FF00FF" size="7"> </font><i><b><font color="#FF0000"
size="7" face="Sylfaen"> SSL VPN Service by the Cisco ASA5500</font></b></i></p>
<body onload="csco_ShowLoginForm('lform');csco_ShowLanguageSelector('selector')">
<table>
<tr><td colspan=3 height=20 align=right><div id="selector" style="width:
300px"></div></td></tr>
<tr>>td></td></td></td></td></td></tr>
<tr>
<td height="379"></td>
<td height="379"></td>
<td align=middle valign=middle>
<div id=lform >
< p > \langle p >
```

```
< p> </p>
< p > \langle p ><p>Loading...</p>
\langlediv>\langle t \rangle\langle/tr>
<tr>
<td width="251"></td>
<td width="1"></td>
<td align=right valign=right width="800">
<img border="1" src="/+CSCOU+/asa5500.jpg" width="660" height="220" align="middle">
</td></tr>
```

```
</table>
```
字下げされたコードは、画面に Login フォームと言語セレクタを挿入します。関数 **csco\_ShowLoginForm('lform')** はログオン フォームを挿入します。 **csco\_ShowLanguageSelector('selector')** は言語セレクタを挿入します。

## **HTML** ファイルの変更

手順

- ステップ **1** ファイルに login.inc という名前を付けます。ファイルをインポートすると、ASA はこのファ イル名をログイン画面として認識します。
- ステップ **2** このファイルで使用されるイメージのパスを変更して、/+CSCOU+/ を含めます。

認証前にリモートユーザに表示するファイルは、パス/+CSCOU+/で表されるASAキャッシュ メモリの特定の領域に配置する必要があります。そのため、このファイルにある各イメージの ソースはこのパスに含める必要があります。

次に例を示します。

#### **src="/+CSCOU+/asa5520.gif"**

ステップ **3** 下記の特別な HTML コードを挿入します。このコードには、Login フォームと言語セレクタを 画面に挿入する前述のシスコの関数が含まれています。

<body onload="csco\_ShowLoginForm('lform');csco\_ShowLanguageSelector('selector')">

<table>

```
<tr><td colspan=3 height=20 align=right><div id="selector" style="width:
300px"></div></td></tr>
<tr>><td></td></td></td></td></tr>
<tr>
<td height="379"></td>
<td height="379"></td>
<td align=middle valign=middle>
<div id=lform >
< p> </p>
<p> </p>
<\!\!p\!\!> <\!\!/\!p\!\!><p>Loading...</p>
```

```
\langlediv>
\langle/td>
\langletr>
<tr>
<td width="251"></td>
<td width="1"></td>
<td align=right valign=right width="800">
<img border="1" src="/+CSCOU+/asa5500.jpg" width="660" height="220" align="middle">
</td></tr>
```
</table>

# <span id="page-11-0"></span>ブックマーク ヘルプのカスタマイズ

ASAは、選択された各ブックマークのアプリケーションパネルにヘルプの内容を表示します。 これらのヘルプ ファイルをカスタマイズしたり、他の言語でヘルプ ファイルを作成したりで きます。次に、後続のセッション中に表示するために、ファイルをフラッシュ メモリにイン ポートします。事前にインポートしたヘルプコンテンツファイルを取得して、変更し、フラッ シュ メモリに再インポートすることもできます。

各アプリケーションのパネルには、事前に設定されたファイル名を使用して独自のヘルプファ イル コンテンツが表示されます。今後、各ファイルは、ASA のフラッシュ メモリ内の /+CSCOE+/help/*language*/ という URL に置かれます。次の表に、VPN セッション用に保守でき る各ヘルプ ファイルの詳細を示します。

表 **<sup>1</sup> : VPN** アプリケーションのヘルプ ファイル

| アプリケーションタイ パネル<br>ブ |                           | セキュリティアプライ<br>アンスのフラッシュメ<br>モリ内のヘルプファイ<br>ルの URL | シスコが提供するヘル<br>プファイルに英語版が<br>あるか |
|---------------------|---------------------------|--------------------------------------------------|---------------------------------|
| 規格                  | <b>Application Access</b> | HCSCOE+hephrapagetpraceshpire                    | Yes                             |
| 規格                  | <b>Browse Networks</b>    | HCSCOE+hep <i>la pagel</i> iteaæshbirc           | <b>Yes</b>                      |
| 規格                  | AnyConnect Client         | HCSCOE+hep <i>hypogheaceshorc</i>                | Yes                             |
| 規格                  | Web Access                | HCSCOEHephrappy distances him                    | Yes                             |
| プラグイン               | MetaFrame Access          | HCSCOE+help/ <i>unguge</i> /cahipinc             | 未対応                             |
| プラグイン               | <b>Terminal Servers</b>   | HCSCOE+help/anguage/rdphlpinc                    | Yes                             |
| プラグイン               | Telnet/SSH Servers        | HCSCOEtheblagugeshichethpin:                     | Yes                             |
| プラグイン               | <b>VNC</b> Connections    | HCSCOE+helplangugetvrchipinc                     | Yes                             |

*language*は、ブラウザに表示される言語の省略形です。このフィールドは、ファイル変換には 使用されません。ファイル内で使用される言語を示します。特定の言語コードを指定するに は、ブラウザに表示される言語のリストからその言語の省略形をコピーします。たとえば、次 の手順のいずれかを使用すると、ダイアログウィンドウに言語と関連の言語コードが表示され ます。

- Internet Explorer を起動して、[Tools] > [Internet Options] > [Languages] > [Add] を選択しま す。
- MozillaFirefox を起動して、[Tools] > [Options] > [Advanced] > [General] を選択し、[Languages] の隣にある [Choose] をクリックして、[Select a language to add] をクリックします。

## フラッシュ メモリへのヘルプ ファイルのインポート

### 手順

クライアントレス SSL VPN セッションで表示するために、フラッシュ メモリにヘルプ コンテ ンツ ファイルをインポートします。

**import webvpn webcontent** *destination\_url source\_url*

- *destination\_url* は、「セキュリティ アプライアンスのフラッシュ メモリ内のヘルプ ファイ ルの URL」列の文字列です。
- *source\_url* は、インポートするファイルの URL です。有効なプレフィックスは、ftp://、 http://、および tftp:// です。

## 例

次の例では、TFTP サーバ(209.165.200.225)からヘルプ ファイル *app-access-hlp.inc* を フラッシュ メモリにコピーします。この URL には英語の省略形である *en* が含まれて います。

hostname# **import webvpn webcontent /+CSCOE+/help/en/app-access-hlp.inc tftp://209.165.200.225/app-access-hlp.inc**

## フラッシュ メモリにインポートされているヘルプ ファイルのエクス ポート

### 手順

後で編集するために事前にインポートしたヘルプ コンテンツ ファイルを取得します。

**export webvpn webcontent** *source\_url destination\_url*

- *source\_url* は、「セキュリティ アプライアンスのフラッシュ メモリ内のヘルプ ファイル の URL」の文字列です。
- *destination\_url* は **the target URL** です。有効なプレフィックスは、ftp:// と tftp:// です。最大 文字数は 255 です。

## 例

次の例では、[Browser Networks] パネルに表示される英語のヘルプ ファイル file-access-hlp.inc を TFTP サーバ(209.165.200.225)にコピーします。

hostname# **export webvpn webcontent /+CSCOE+/help/en/file-access-hlp.inc tftp://209.165.200.225/file-access-hlp.inc**

## 言語変換について

ASA は、クライアントレス SSL VPN セッション全体に対する言語変換機能を備えています。 これには、ログイン、ログアウト バナー、およびプラグインおよび AnyConnect などの認証後 に表示されるポータル ページが含まれます。リモート ユーザに可視である機能エリアとそれ らのメッセージは、変換ドメイン内にまとめられています。次の表に、変換ドメインおよび、 変換される機能領域を示します。

言語変換ドメインのオプション

| 変換ドメイン     | 変換される機能エリア                                              |
|------------|---------------------------------------------------------|
| AnyConnect | Cisco AnyConnect VPN クライアントのユーザ<br>インターフェイスに表示されるメッセージ。 |
|            | クライアントレス接続でVPNアクセスが拒否<br>される場合に表示されるメッセージ。              |
| CSD        | Cisco Secure Desktop (CSD) $\oslash \times \gamma$ セージ。 |

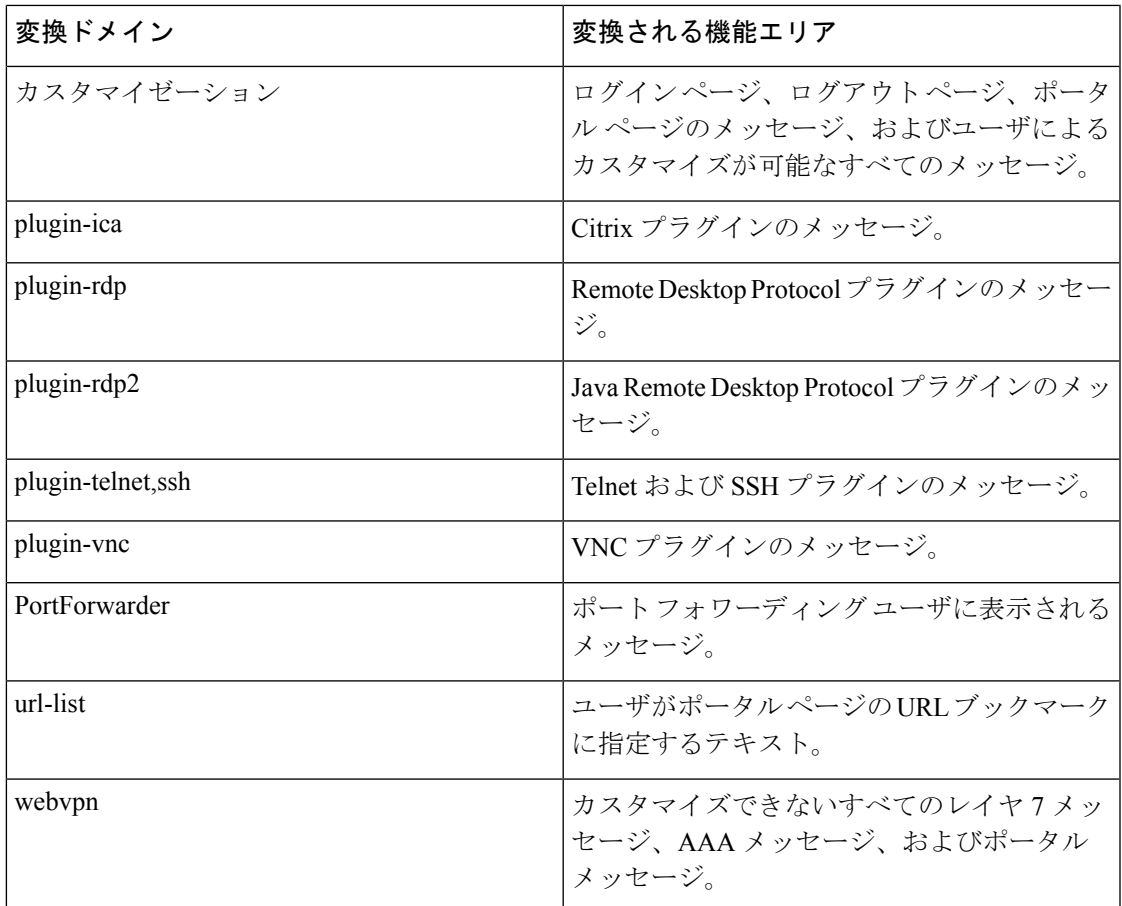

ASA には、標準機能の一部である各ドメイン用の変換テーブル テンプレートが含まれていま す。プラグインのテンプレートはプラグインともに含まれており、独自の変換ドメインを定義 します。

変換ドメインのテンプレートをエクスポートできます。これで、入力する URL にテンプレー トの XML ファイルが作成されます。このファイルのメッセージ フィールドは空です。メッ セージを編集して、テンプレートをインポートし、フラッシュ メモリに置かれる新しい変換 テーブル オブジェクトを作成できます。

既存の変換テーブルをエクスポートすることもできます。作成した XML ファイルに事前に編 集したメッセージが表示されます。この XML ファイルを同じ言語名で再インポートすると、 新しいバージョンの変換テーブルが作成され、以前のメッセージが上書きされます。

一部のテンプレートはスタティックですが、ASAの設定に基づいて変化するテンプレートもあ ります。クライアントレス ユーザのログオンおよびログアウト ページ、ポータル ページ、お よび URL ブックマークはカスタマイズが可能なため、**ASA generates the customization** および **url-list** は変換ドメイン テンプレートをダイナミックに生成し、テンプレートは変更内容をこ れらの機能エリアに自動的に反映させます。

変換テーブルを作成した後、このテーブルを使用して、カスタマイゼーションオブジェクトを 作成し、グループ ポリシーまたはユーザ属性に適用できます。AnyConnect 変換ドメイン以外 では、カスタマイゼーションオブジェクトを作成し、そのオブジェクトで使用する変換テーブ ルを識別し、グループポリシーまたはユーザに対してそのカスタマイゼーションを指定するま で、変換テーブルは影響を及ぼすことはなく、ユーザ画面のメッセージは変換されません。 AnyConnectドメインの変換テーブルに対する変更は、ただちにAnyConnectクライアントユー ザに表示されます。

## 変換テーブルの作成

シングル コンテキスト モードおよびマルチ コンテキスト モードの両方で変換テーブルを作成 できます。

## 手順

ステップ **1** コンピュータに変換テーブル テンプレートをエクスポートします。

### **export webvpn translation-table**

### 例:

次の例では、使用可能な変換テーブル テンプレートを示し、クライアントレス SSL VPN セッ ションのユーザに表示されるメッセージに影響を及ぼすcustomizationドメインのテンプレート をエクスポートします。作成される XML ファイルのファイル名は *portal*(ユーザ指定)で、 次の空のメッセージ フィールドが含まれています。

hostname# **show import webvpn translation-table** Translation Tables' Templates: customization AnyConnect PortForwarder url-list webvpn Citrix-plugin RPC-plugin Telnet-SSH-plugin VNC-plugin Translation Tables:

hostname# **export webvpn translation-table customization template tftp://209.165.200.225/portal**

## ステップ **2** 変換テーブルの XML ファイルを編集します。

## 例:

次の例は、*portal* としてエクスポートされたテンプレートの一部を示しています。この出力の 最後には、メッセージのメッセージ ID フィールド(msgid)とメッセージ文字列フィールド (msgstr) が含まれています。このメッセージは、ユーザがクライアントレス SSL VPN セッ ションを確立するときにポータル ページに表示されます。完全なテンプレートには、多くの メッセージ フィールドのペアが含まれています。

```
# Copyright (C) 2006 by Cisco Systems, Inc.
#
#, fuzzy
msgid ""
msgstr ""
"Project-Id-Version: ASA\n"
"Report-Msgid-Bugs-To: vkamyshe@cisco.com\n"
"POT-Creation-Date: 2007-03-12 18:57 GMT\n"
"PO-Revision-Date: YEAR-MO-DA HO:MI+ZONE\n"
"Last-Translator: FULL NAME <EMAIL@ADDRESS>\n"
"Language-Team: LANGUAGE <LL@li.org>\n"
"MIME-Version: 1.0\n"
"Content-Type: text/plain; charset=UTF-8\n"
"Content-Transfer-Encoding: 8bit\n"
#: DfltCustomization:24 DfltCustomization:64
msgid "Clientless SSL VPN Service"
```
msgstr ""

ステップ **3** 変換テーブルをインポートします。

## **import webvpn translation-table**

### 例:

次の例では XML ファイルがインポートされます。*es-us* は米国スペイン語の省略形です。

```
hostname# import webvpn translation-table customization language es-us
tftp://209.165.200.225/portal
hostname# !!!!!!!!!!!!!!!!!!!!!!!!!!!!!!!!!!!
hostname# show import webvpn translation-table
Translation Tables' Templates:
AnyConnect
PortForwarder
customization
keepout
url-list
webvpn
Citrix-plugin
RPC-plugin
```
Telnet-SSH-plugin VNC-plugin

```
Translation Tables:
es-us customization
```
AnyConnect ドメインの変換テーブルをインポートする場合、変更内容はすぐに有効になりま す。その他のドメインの変換テーブルをインポートする場合は、カスタマイゼーション オブ ジェクトを作成し、そのオブジェクトで使用する変換テーブルを指定して、グループポリシー またはユーザに対してカスタマイゼーション オブジェクトを指定する必要があります。

## カスタマイゼーション オブジェクトでの言語の参照

ここでは、カスタマイゼーションテンプレートを参照できるように、エクスポートし、編集し て、カスタマイゼーション オブジェクトとしてインポートする方法について説明します。

### 始める前に

カスタマイゼーションオブジェクトでこれらの変換テーブルを正しく呼び出すには、テーブル が同じ名前ですでにインポートされている必要があります。これらの名前は、ブラウザの言語 オプションと互換性がある必要があります。

### 手順

ステップ **1** 編集作業ができる URL にカスタマイゼーション テンプレートをエクスポートします。

### **export webvpn customization template**

次の例では、テンプレートをエクスポートし、指定した URL に *sales* のコピーを作成します。

hostname# **export webvpn customization template tftp://209.165.200.225/sales**

ステップ **2** カスタマイゼーション テンプレートの XML コードの 2 つのエリアが変換テーブルに関係しま す。カスタマイゼーションテンプレートを編集し、以前インポートした変換テーブルを参照し ます。

次の例では、使用する変換テーブルを指定します。

- XML コードの <languages> タグの後に、変換テーブルの名前を続けます。この例では、 en、ja、zh、ru、および ua です。
- <default-language> タグによって、リモート ユーザが ASA に接続したときに最初に表示す る言語を指定します。上のコード例では、言語は英語です。

```
<localization>
      <languages>en,ja,zh,ru,ua</languages>
      <default-language>en</default-language>
  </localization>
```
次の例は、言語セレクタの表示に影響を与え、<language selector> タグとそれに関連する <language> タグにより、言語セレクタをイネーブルにしてカスタマイズします。

- タグ グループ <language-selector> には、言語セレクタの表示をイネーブルおよびディセー ブルにする <mode> タグや、 <title>言語を一覧表示するドロップダウン ボックスのタイト ルを指定するタグが含まれます。
- タグ グループ <language> には、<code> タグと <text> タグが含まれていて、言語セレクタ ドロップダウンボックスに表示される言語名と特定の変換テーブルをマッピングします。

```
<auth-page>
     ....
         <language-selector>
            <mode>enable</mode>
            <title l10n="yes">Language:</title>
          <language>
             <code>en</code>
             <text>English</text>
          </language>
          <language>
            <code>es-us</code>
            <text>Spanish</text>
          </language>
       </language-selector>
```
ステップ3 変更を行った後ファイルを保存します。

ステップ **4** 新しいオブジェクトとしてカスタマイゼーション テンプレートをインポートします。

## **import webvpn customization**

例:

ステップ **5** 新しいカスタマイゼーション オブジェクト *sales* を表示します。

## **show import webvpn customization**

例:

```
hostname# import webvpn customization sales tftp://209.165.200.225/sales
hostname# !!!!!!!!!!!!!!!!!!!!!!!!!!!!!!!!!!!
```
## カスタマイゼーション オブジェクトを使用するためのグループ ポリ シーまたはユーザ属性の変更

ここでは、特定のグループまたはユーザに対して変更をアクティブにする方法について説明し ます。

手順

ステップ **1** クライアントレス SSL VPN コンフィギュレーション モードに切り替えます。

### **webvpn**

ステップ **2** グループ ポリシーのクライアントレス SSL VPN コンフィギュレーション モードに切り替えま す。

## **group-policy webvpn**

ステップ **3** カスタマイゼーション オブジェクトをイネーブルにします。

### **customization**

## 例

次の例は、グループ ポリシー sales でカスタマイゼーション オブジェクト sales がイ ネーブルになっていることを示しています。

hostname(config)# group-policy sales attributes hostname(config-group-policy)# webvpn hostname(config-group-webvpn)# customization value sales